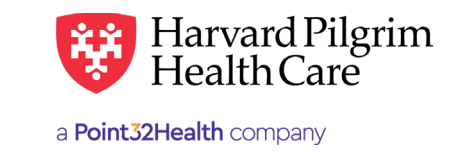

# Referral, Authorization & Notification Transaction Status

### **Table of Contents**

#### **Patient Management**

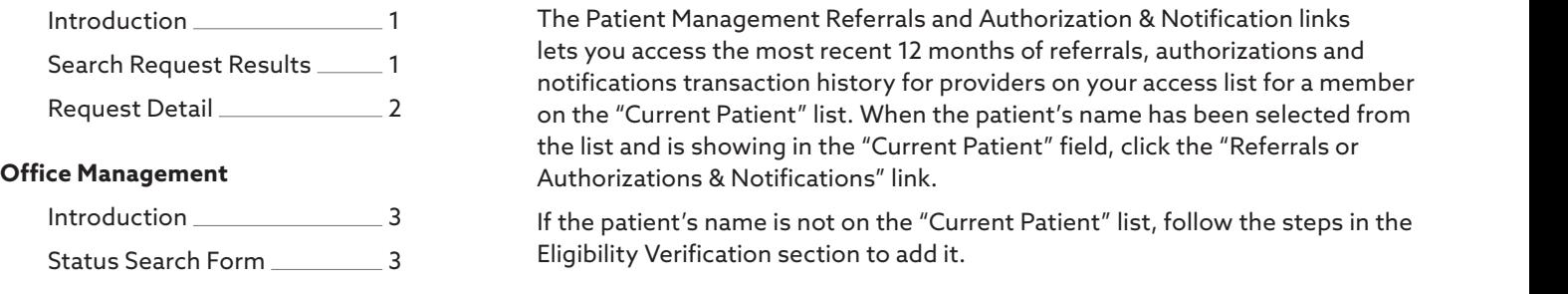

Search Example \_\_\_\_\_\_\_\_\_\_\_\_\_\_\_\_\_\_\_\_ [4](#page-3-0)

## **Patient Management** — Referral, Authorization Status User Guide Authorization Status User Guide Authorization Sta

#### Introduction to Patient Management

The Patient Management Referrals and Authorization & Notification links lets you access the most recent 12 months of referrals, authorizations and<br>Patient Management Management Management notifications transaction history for providers on your access list for a member on the "Current Patient" list. When the patient's name has been selected from the list and is showing in the "Current Patient" field, click the "Referrals or t **External Studies Authorizations & Notifications" link.** 

If the patient's name is not on the "Current Patient" list, follow the steps in the The Patient [Ma](#page-2-0)nagement Referrals and Authorization & Notification links lets you access the most recent 12 months of referrals,  $\mathbf{z}_1$  and  $\mathbf{z}_2$  is an extinct for providers on the "Current Patient" list for  $\mathbf{z}_2$  is the "Current Patient" list for a member on the "Current Patient" list for a member on the "Current Patient" list.

#### \_\_\_\_\_\_\_\_\_\_\_\_<sup>4</sup> Search Request Results

The Search Request screen will list the member's existing referrals and authorizations for which you are the servicing provider or the requesting provider. To access the detail of the record, click on the view link. Search Republic Republic Republic Results Republic Results Results Results Results Results Results Results Res<br>Search Results Results Results Results Results Results Results Results Results Results Results Results Results

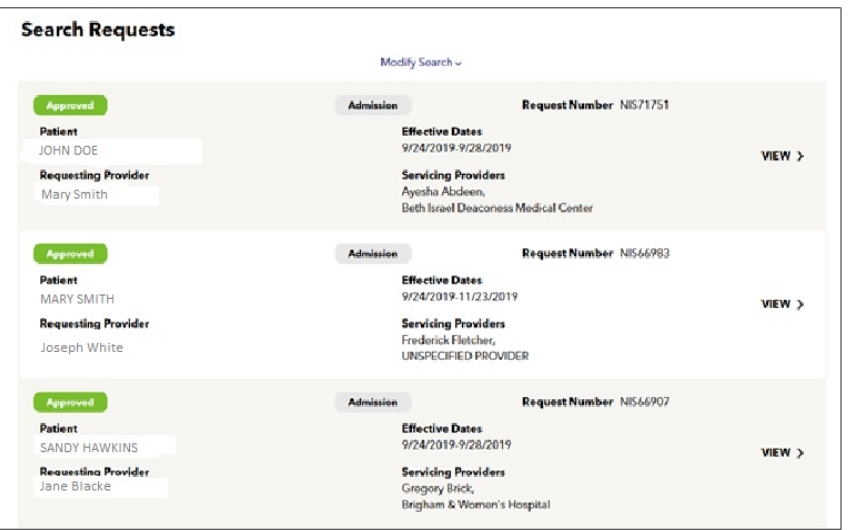

For more information, visit **<https://hphcproviders.healthtrioconnect.com/>**

#### <span id="page-1-0"></span>Request Detail

request soun.<br>The request detail displays. Approved, Modified, and Pended records can be edited to revise, renew, or extend the requested service. Refer to the guidelines for the specific service for directions. service. Refer to the guidelines for the specific service for directions.The request detail displays. Approved, Modified, and Pended records can be edited to revise, renew, or extending

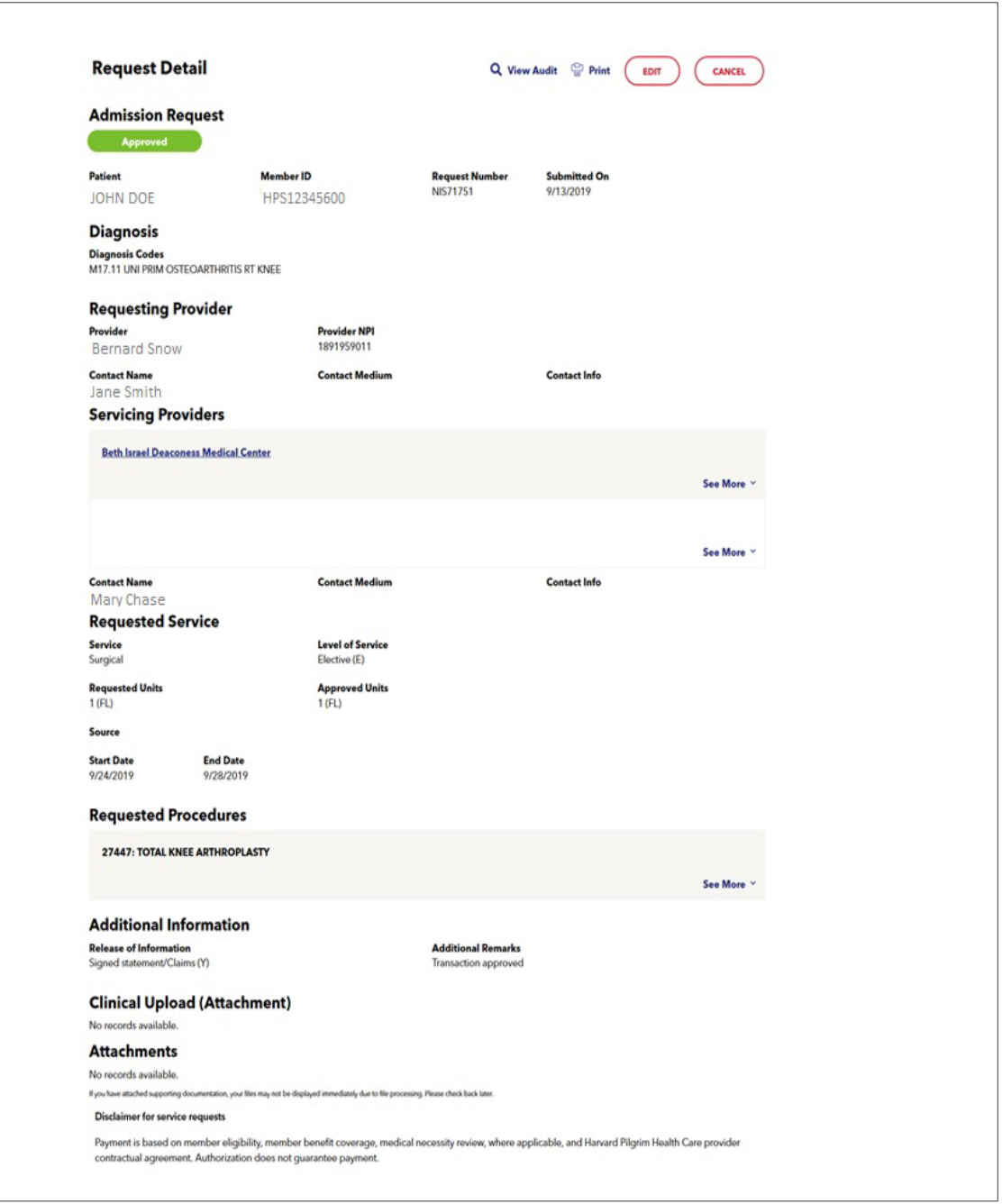

#### <span id="page-2-0"></span>**Office Management** *HPHConnect* for Providers — Referral, Authorization & Notification Transaction Status User Guide

#### Introduction Office Management

When you click on the "Referrals or Authorizations & Notifications" links in the Office Management section, the Search by When you click on the "Referrals or Authorizations & Notifications" links in the Office Management section, the Search by<br>Request Number Search and Advanced Search Button displays on the Referral & Authorizations start pag for Referrals, Authorizations and Notifications by the Request Number or by selecting Advanced Search and search by any of<br>the following categories: the following categories: When you click on the "Referrals or Authorizations & Notifications" links in the Office Management section, the Search by Request

- Patients  $N_{\rm{d}}$  secarch Button displays on the Referred Search Button displays on the Referred Search for  $N_{\rm{d}}$
- Requesting Provider and Notifications and Notifications and Notifications and Notifications by any of the Request Number of the Request Number of the Request Number of the Request Number of the Request Number of the Requ
- Servicing Provider
- Request Number vaniber<br>Provider
- Date Range gervicing Provider Provider Provider Provider Provider Provider Provider Provider Provider Provider Provider P<br>Provider Provider Provider Provider Provider Provider Provider Provider Provider Provider Provider Provider P
- $\bullet$  Requested Service
- Status

Providers can only view Referrals and Authorization Notification when they are the:

- Requesting Provider can only view Referred and Authorization Notification Notification Notification when the structure  $\mathbb{R}^n$
- Servicing Provider, or
- Member's PCP  $\mathcal{L}^{\text{max}}$

Another option is to utilize the Load feature and use a saved search. Another option is to utilize the Load feature and use a saved search.

#### Status Search Form

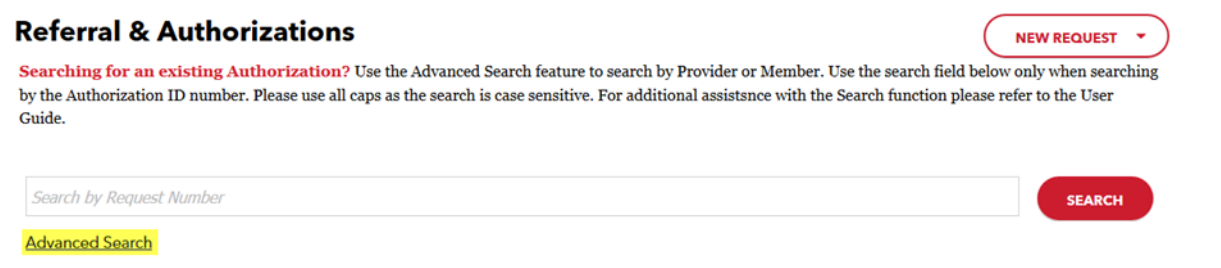

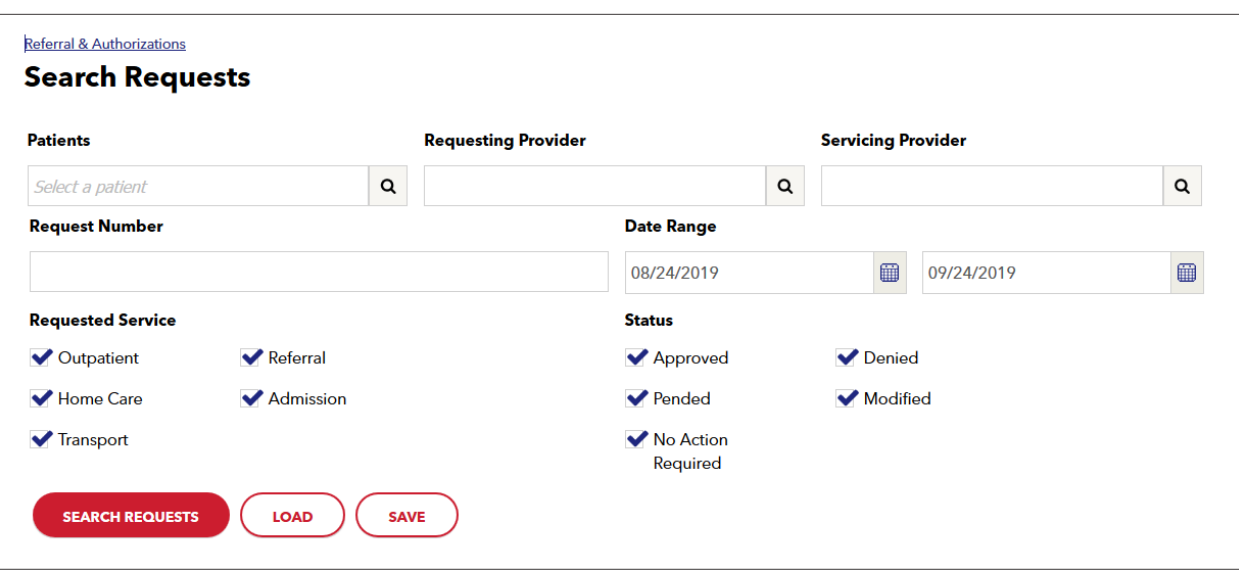

#### <span id="page-3-0"></span>Search Example

To search for the authorizations requested by ABC Hospital for services between the dates of May 5, 2019 and May 6, 2019:<br>

- **1.** In the "Requesting Provider" section, select Last Name or Provider NPI
- **2.** Enter the provider name (ABC Hospital) or provider NPI (1234567890)
- **3.** Select the "Start Date:" May 5, 2019  $2.2\pm 0.000$  or provider name (ABC Hospital) or provider  $N$  (1234 $S$ 90) or provider  $N$
- 4. Select the "End Date:" May 6, 2019 3. Select the "Start Date:" May 5, 2019
- 5. (Optional) You can select any of the additional categories:
	- Requested Service
		- Status
- 6. Click on "Search Requests" 6. Click on "Search Requests"

The "Service Request Search Results" for ABC Hospital displays: The "Service Request Search Results" for ABC Hospital displays:

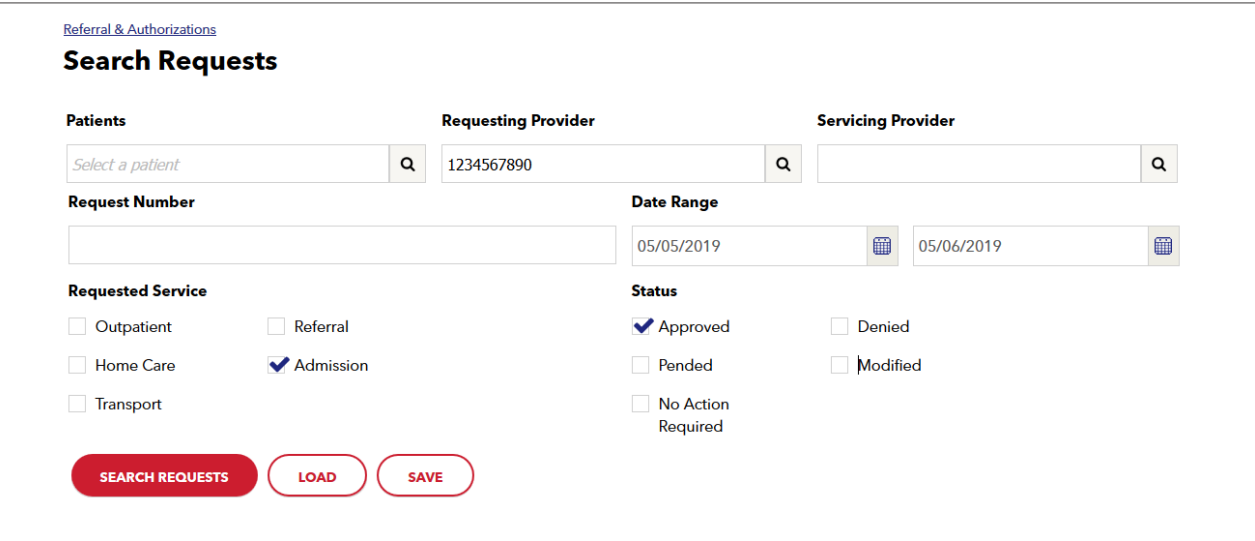